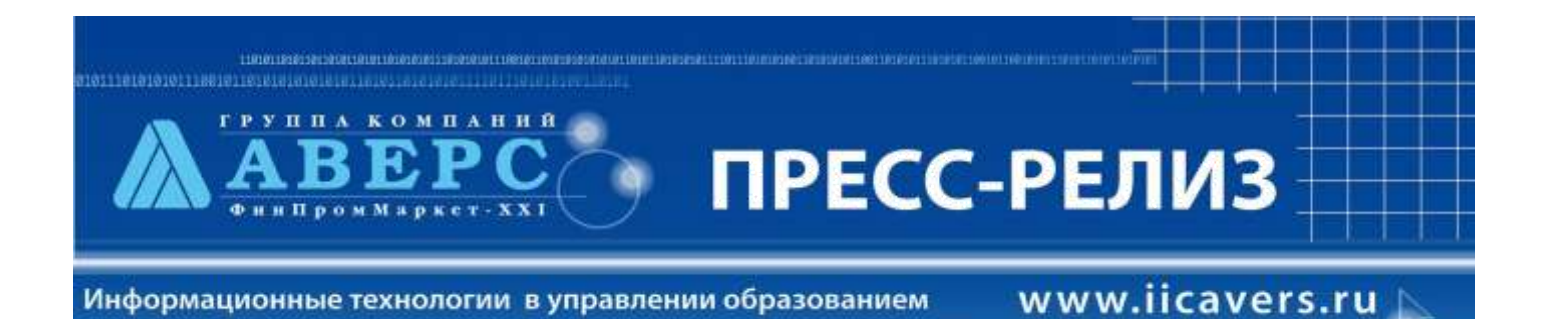

## **Версия ИАС «АРМ Директор» 4. 7. 0**

## **Уважаемые коллеги!**

В рамках выполнения работ по развитию автоматизированной системы информационного обеспечения управления образовательным учреждением, разработчиками компании ООО «ФинПромМаркет - XXI» были осуществлены следующие доработки в программе ИАС «АРМ Директор» версии 4. 7. 0:

- 1. Реализована возможность учета стажа работы с использованием нового формата: **1 год = 360 дней; 1 месяц = 30 дням.**
- 2. Расширена функциональность раздела **«Планирование».**

В окне *Планирование/Структура учреждения* добавились вкладки:

- **Вкладка 3 «Кружки, секции».** Позволяет планировать дополнительное образование учащихся.
- **Вкладка 4. Филиалы**. Позволяет в рамках одного образовательного учреждения создавать отдельные филиалы. Данная функция также позволит объединить базы данных нескольких школ при реорганизации самих учреждений.
- 3. При выводе информации на печать добавлена новая функция **«Группировка и калькуляция выбранных полей».** Это позволяет выводить информацию с указанием количества тех или иных параметров поиска, а не только их значений.
- 4. В окне *Учебный процесс/Отметки по предметам* появилась возможность формировать списки групп для отдельных предметов, а также групп, сформированных на параллели.
- 5. Добавлен модуль расчета тарификации.
- 6. Добавлен новый параметр «**Отчетный период»**, который позволяет объединить несколько учебных периодов в один отчетный период (2 четверть = 1 полугодие=1 семестр и т. д.). Имеется возможность проведения диагностики успеваемости и подведение итогов успеваемости по этим отчетным периодам.
- 7. В разделе **«Диагностика»** добавлена возможность расчета мониторинга и диагностики успеваемости для отдельных филиалов.
- 8. Обновлен файл excel ОШ-1.
- 9. Реализована возможность формирования файла базы данных без определенной личной информации по ученикам и сотрудникам для дальнейшей передачи в РОНО.
- 10.В раздел **«Сервис»** добавлена функция проверки качества заполнения базы данных.
- 11.Реализована возможность организации поиска по части записи. В этом случае в поле поиска следует набрать знак %, после чего ввести ту часть записи, по которой следует отобрать записи.